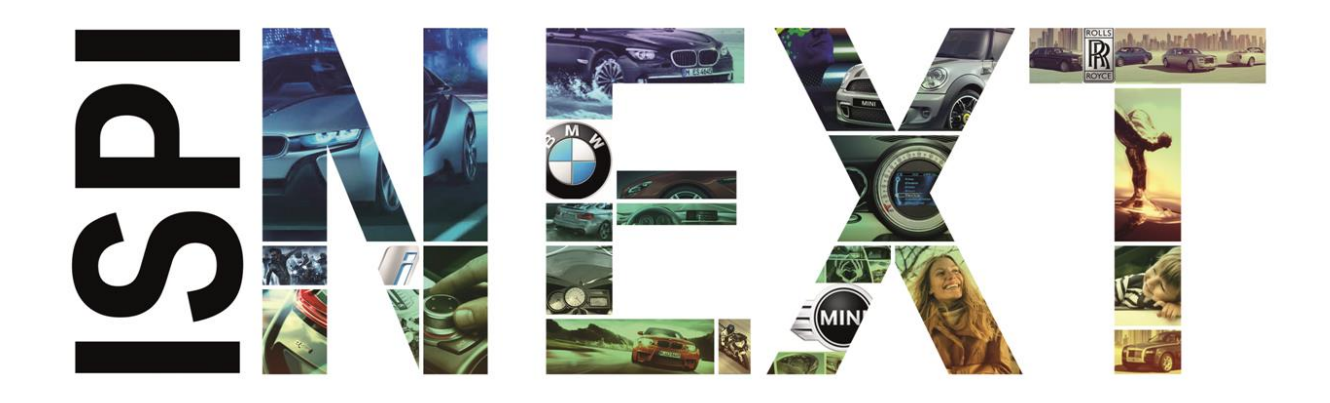

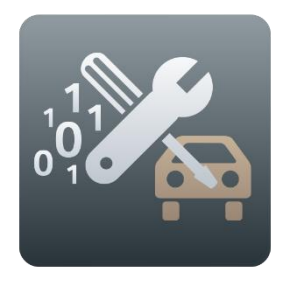

# Release Notes Programmierung PKW

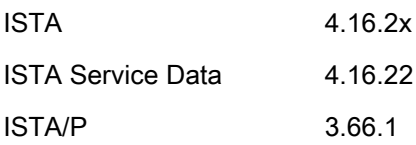

# <span id="page-1-0"></span>Inhaltsverzeichnis

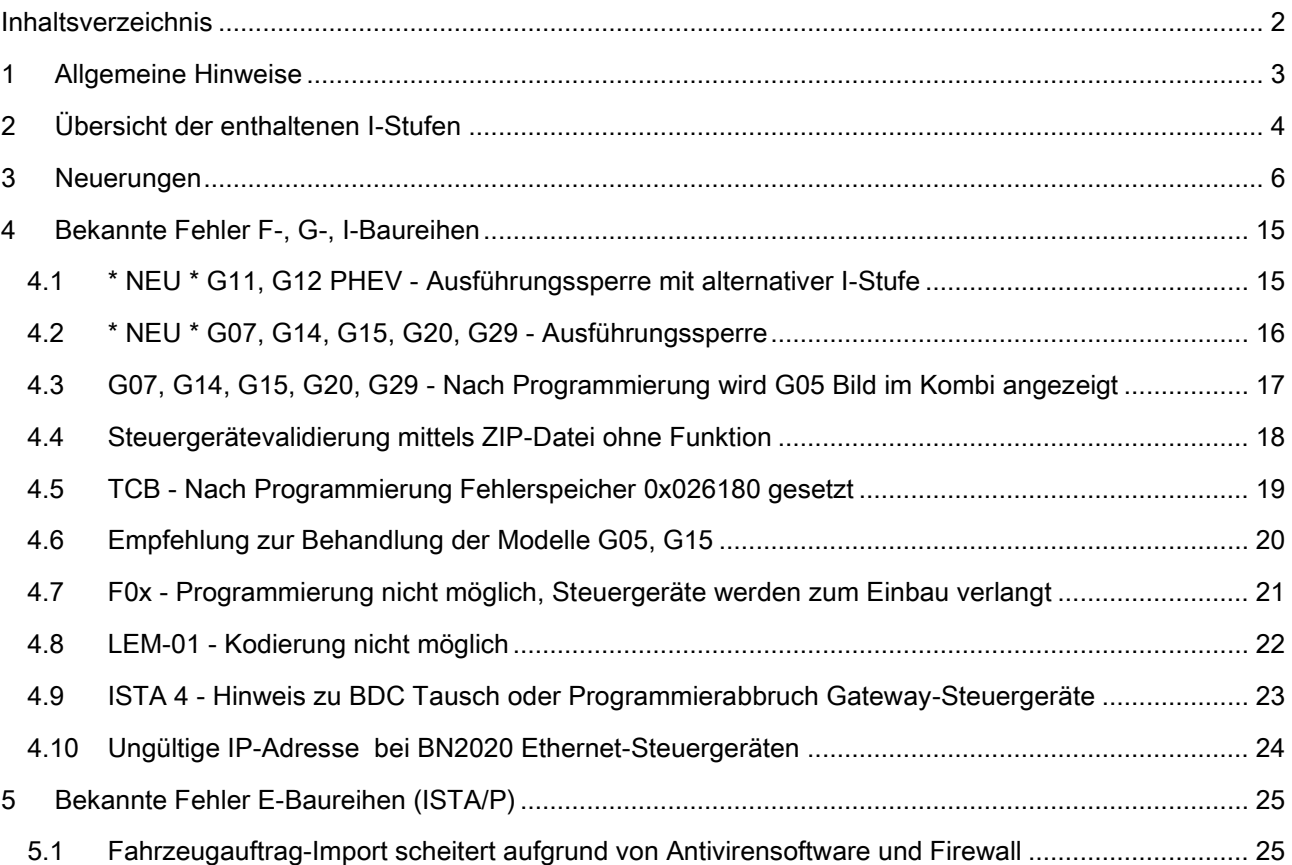

# <span id="page-2-0"></span>1 Allgemeine Hinweise

Mit der Einführung von ISTA 4 wurde die Funktionalität zur Fahrzeugprogrammierung in ISTA integriert.

Folgende Baureihen können mit ISTA/P behandelt werden:

E-Baureihe

1

Folgende Baureihen können mit ISTA 4 behandelt werden:

F-, G- und I-Baureihen

Diese Release Notes enthalten Informationen für beide Programmiersysteme.

In den Release Notes sind alle bekannten und derzeit noch offenen Fehler und mögliche Workarounds aufgeführt, die für die Handelsorganisation maßgeblich sind. Treten darüber hinaus Fehler am Fahrzeug auf, bitte an den technischen Support wenden. Insbesondere in folgenden Fällen:

- fahrzeugbezogene Programmierfehler/Codierfehler und Freischaltfehler
- funktionale Fehler am Fahrzeug

Mit ISTA 4 können nun auch Rückmeldungen, die die Fahrzeugprogrammierung betreffen, direkt an die BMW AG übermittelt werden. Beim Auswählen des Symbols "Rückmeldung" (Briefumschlag-Symbol) wird die Rückmeldemaske mit Eingabefeldern angezeigt.

Wird in einem Release ein neues Fehlerbild aufgenommen, so wird dies in der Überschrift mit \*NEU\* gekennzeichnet. Im Folgerelease entfällt die Kennzeichnung zu diesem Thema.

# <span id="page-3-0"></span>2 Übersicht der enthaltenen I-Stufen

Auf dieser ISTA Version neu hinzugekommene oder aktualisierte I-Stufen sind FETT markiert.

#### F-, G-, I-Baureihen (ISTA 4)

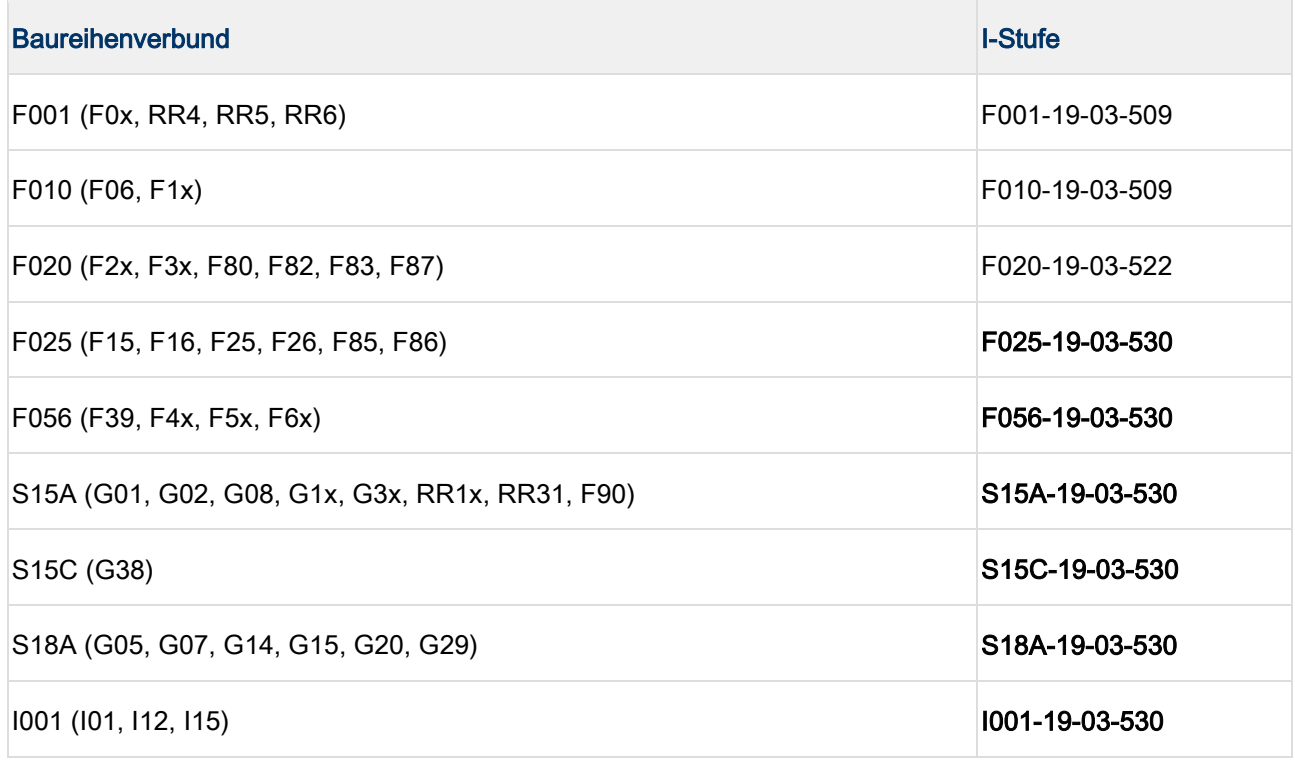

I-Stufen entsprechen der ISTA Service Data Version auf dem Deckblatt.

#### E-Baureihen (ISTA/P)

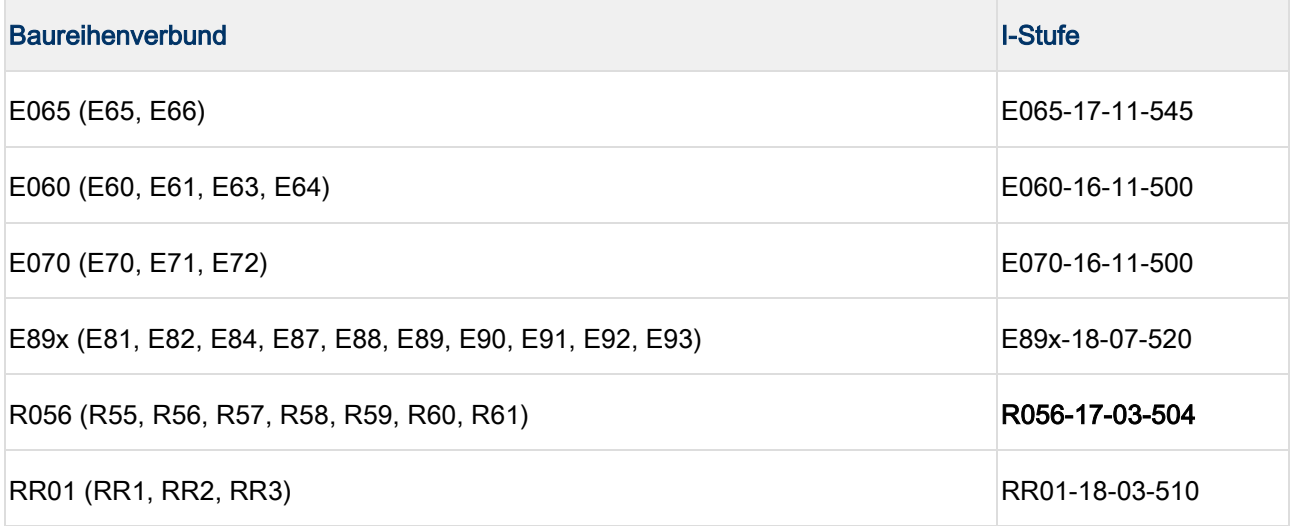

٠ ı In PuMA-Maßnahmen oder ähnlichen Dokumenten wird manchmal auf eine I-Stufe zur Lösung eines Problems verwiesen. In dem Fall ist es wichtig zu wissen, auf welchem ISTA Release die I-Stufe enthalten ist.

Anhand der Benennung der I-Stufe lässt sich herausfinden, ob sie

- 1. auf dem aktuellen ISTA Release vorhanden ist,
- 2. bereits auf einem vergangenen ISTA Release enthalten war oder
- 3. auf einem zukünftigen ISTA Release bereitgestellt wird.

Baureihenverbund z.B. F020 - Jahr 2017 - Monat (3, 7 oder 11) - Version (>= 500)

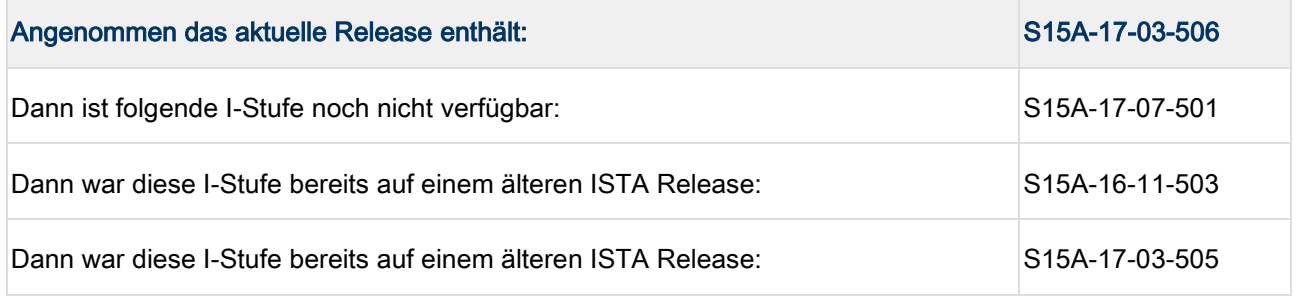

# <span id="page-5-0"></span>3 Neuerungen

Unter anderem sind die folgenden interessanten Neuerungen enthalten.

#### ISTA/P

Aktuell keine Neuerungen.

#### ISTA 4

Neue Modelle sind behandelbar

Nutzen: Die neuen Fahrzeuge F98, F97, G28 sind behandelbar.

#### Prozess zur Entsperrung des Komponentenschutz

Der Komponentenschutz wird auf die Fahrzeuge G11, G12 Baustand ab 07/2015 und F15, F16, F85, F86 mit Baustand ab 7/2016 erweitert.

Neben der HU-H2 (ehemals NBT Evo) ist der Komponentenschutz auch seit 3/2018 für die HU-B2 (ehemals Entry Evo) und seit 7/2018 auch in der HU-H3 MGU aktiv.

Der Prozess ist für beide Steuergeräte identisch und im ISTA Benutzerhandbuch dokumentiert.

Das Benutzerhandbuch kann in ISTA mittels der Schaltfläche "?" aufgerufen werden.

#### Neuer Manipulationsschutz - Steuergerätevalidierung

Bei den Fahrzeugen G05, G15 und folgende werden die Steuergeräte HU-H3 (ehemals MGU), TCB, RSE und Kombi miteinander gekoppelt. Dies soll Manipulation der Fahrzeuge verhindern.

Wird eine oder mehrere der Komponenten getauscht, muss die Kopplung anschließend wieder hergestellt werden.

Um die Kopplung wieder herzustellen, muss in einem BMW Backend ein elektronisches Zertifikat erstellt, und in das Fahrzeug eingespielt werden.

# 1

#### Die automatische Steuergerätevalidierung funktioniert ab ISTA 4.16.1x.

Als Voraussetzung sind die notwendigen Einstellungen im ISPI Admin Client vorzunehmen. Diese sind nachfolgend beschrieben.

Dieser Prozess kann mit ISTA 4.16.1x automatisch ablaufen, sofern die betroffenen Wertstattsysteme (ISPI Admin Client) richtig konfiguriert sind und eine Online-Verbindung zum BMW Backend besteht.

Die notwendigen Einstellungen für den ISPI Admin Client sind im Handbuch ISPI-Administrator beschrieben (Anwendung: ISPI Admin Client (Administrationsbereich) / ISPI Admin Client: Funktionen / ISPI Admin Client: Zertifikationsverwaltung).

Sind die Voraussetzungen für den automatischen Prozess nicht gegeben, ist eine manuelle Steuergerätevalidierung mit Hilfe des technischen Supports möglich.

Im Folgenden wird der manuelle Prozess beschrieben:

1. Das getauschte Steuergerät im Reiter "After Replacement" auswählen und den Maßnahmenplan berechnen.

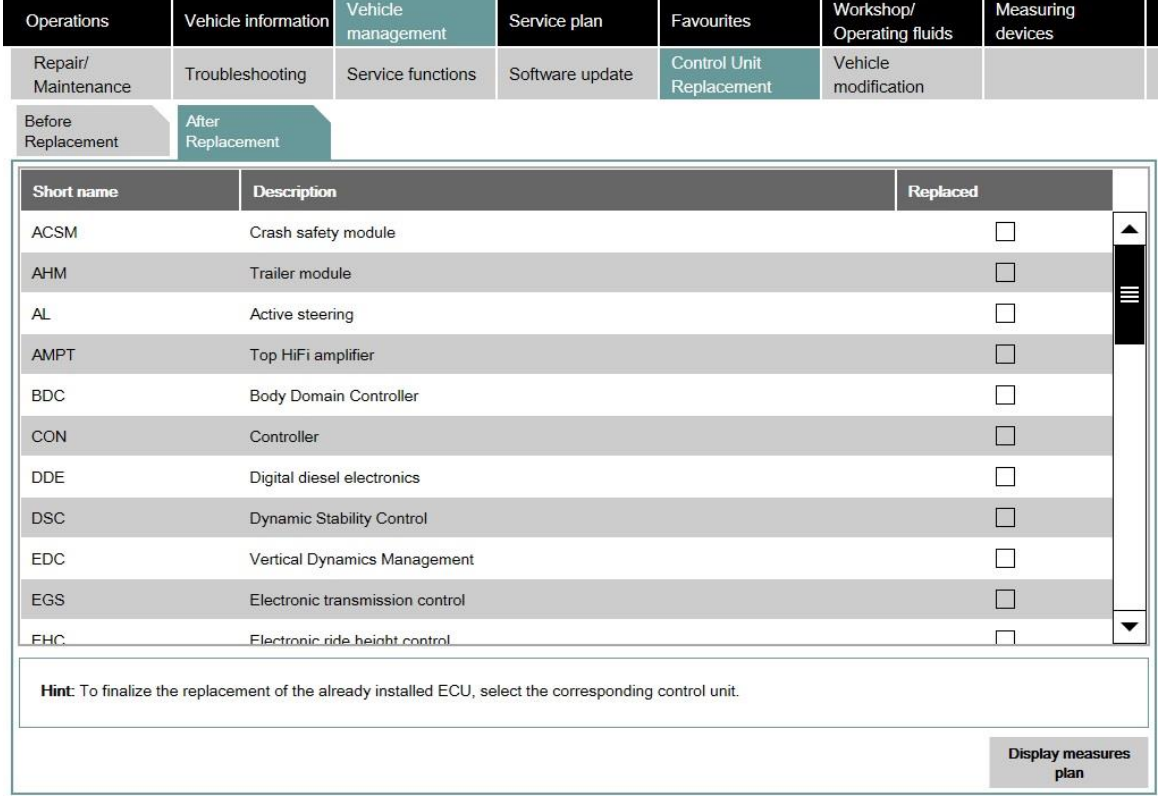

Daraufhin wird ISTA die Steuergerätevalidierung automatisch im Maßnahmenplan einplanen.

#### Release Notes Programmierung PKW, ISTA 4.16.2x von 25

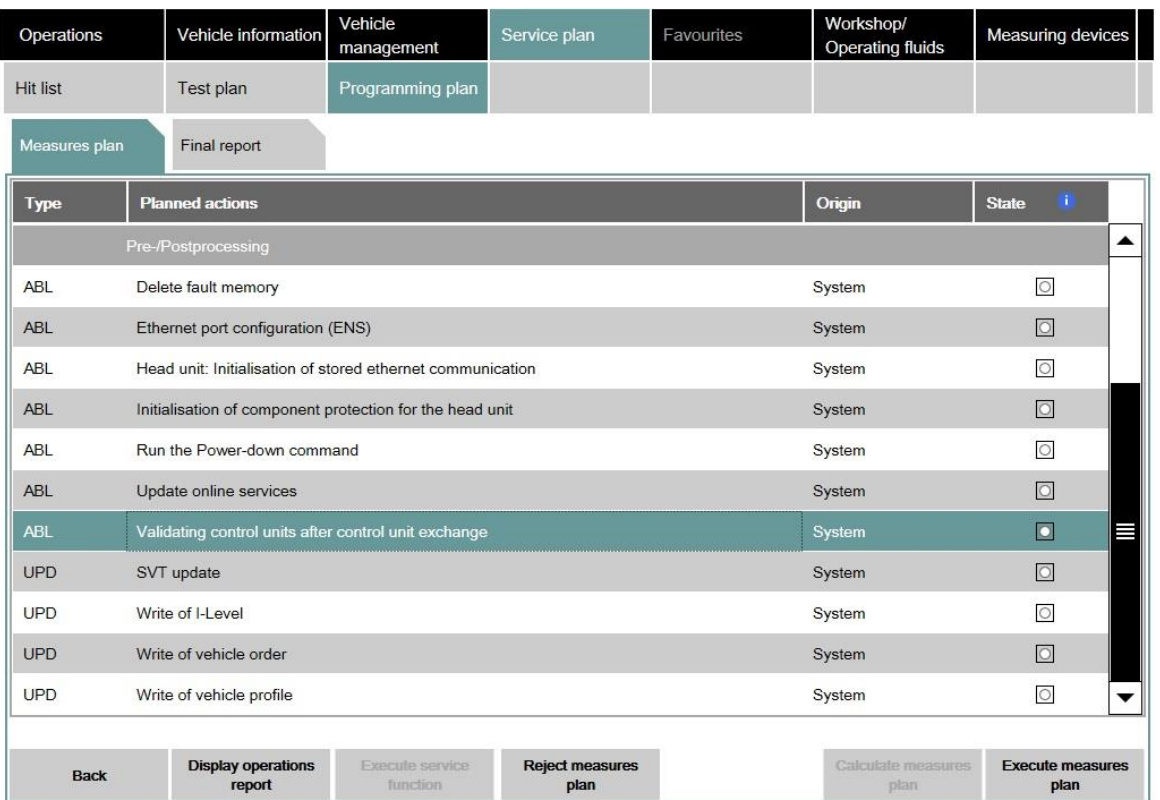

2. Wenn ISTA die automatische Validierung nicht durchführen kann, wird ein Warnhinweis auf die fehlende

#### Steuergerätevalidierung angezeigt.

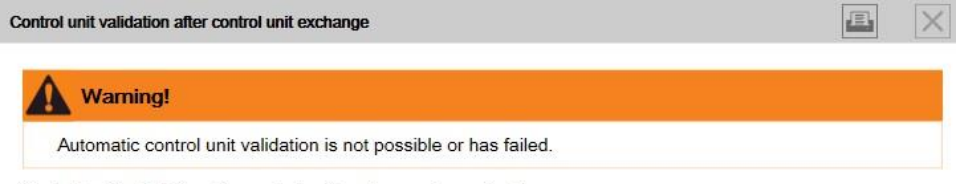

Control unit validation after control unit exchange is required!

The procedure is as follows:

If the control unit validation should still be manually carried out within the framework of these measures plan, then proceed with the button 'Next' otherwise press 'Cancel'.

Cancel

Next

3. Bei Auswahl der Schaltfläche "Next" generiert ISTA die notwendige Datei

ValidationRequest\_VIN\_xxx.json.zip und öffnet einen Dateidialog zum Abspeichern. Diese Datei muss später mittels PuMA an den technischen Support gesendet werden.

Release Notes Programmierung PKW, ISTA 4.16.2x von 25

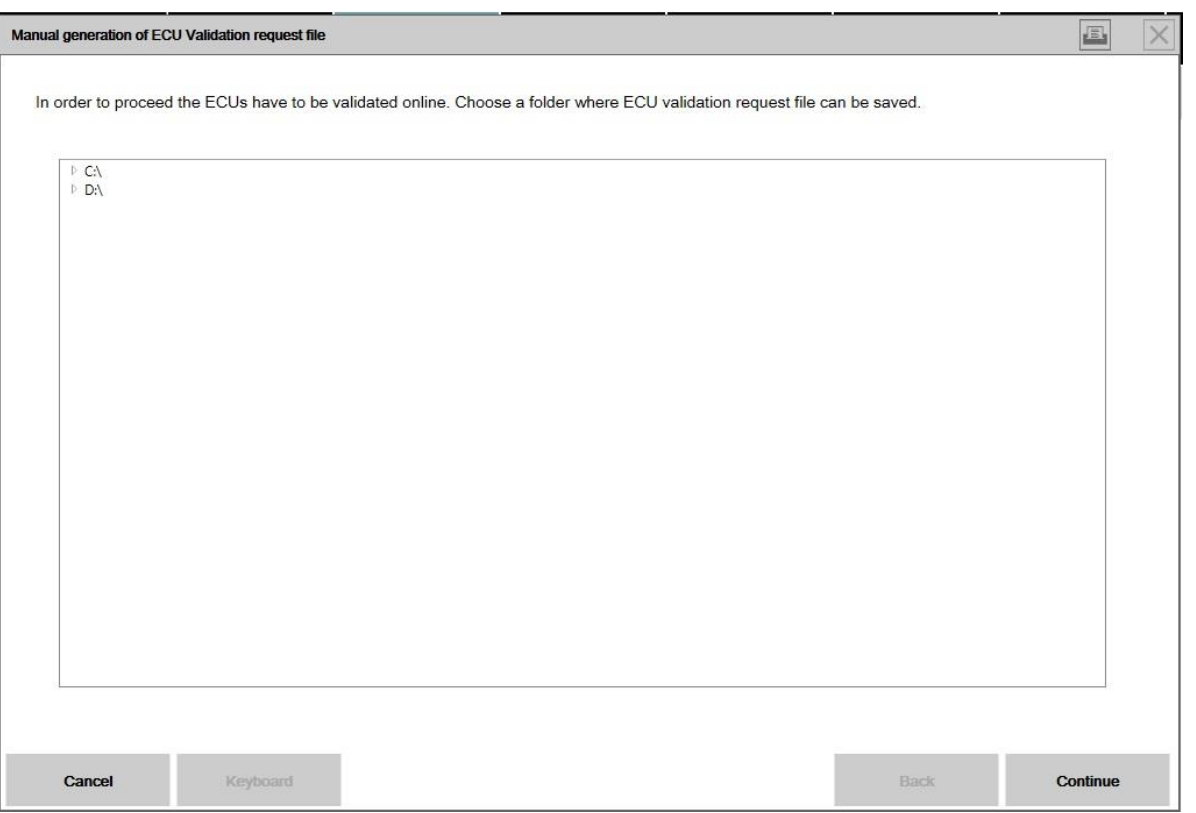

4. ISTA bestätigt das erfolgreiche Abspeichern der Datei mit einem Hinweis. An dieser Stelle kann der

Vorgang mittels Schaltfläche "Cancel" verlassen werden. Nach Abarbeitung des Maßnahmenplans kann die Sitzung beendet werden.

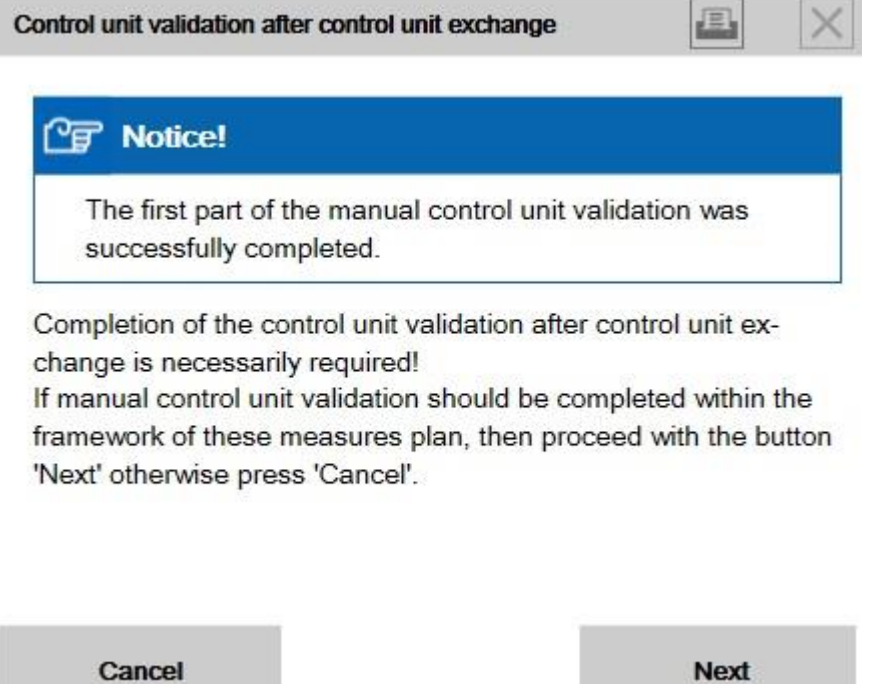

Das Fahrzeug darf ohne erfolgreiche Steuergerätevalidierung nicht an den Kunden übergeben werden.

Verschiedene Fahrzeugfunktionen stehen ohne Steuergerätevalidierung nicht zur Verfügung, entsprechende Fehlerspeicher sind gesetzt.

#### PuMA

4

5. Die abgespeicherte json.zip-Datei bitte als Anhang an PuMA Meldung an den technischen Support senden.

6. Vom technischen Support erhalten Sie eine validierte Version der Datei vom Dateityp json für das betroffene Fahrzeug zurück. Diese wird anschließend von ISTA benötigt.

#### Neue ISTA Sitzung starten

7. Zum Importieren der json-Datei "ECU Validation" im Reiter "Additional Software" auswählen.

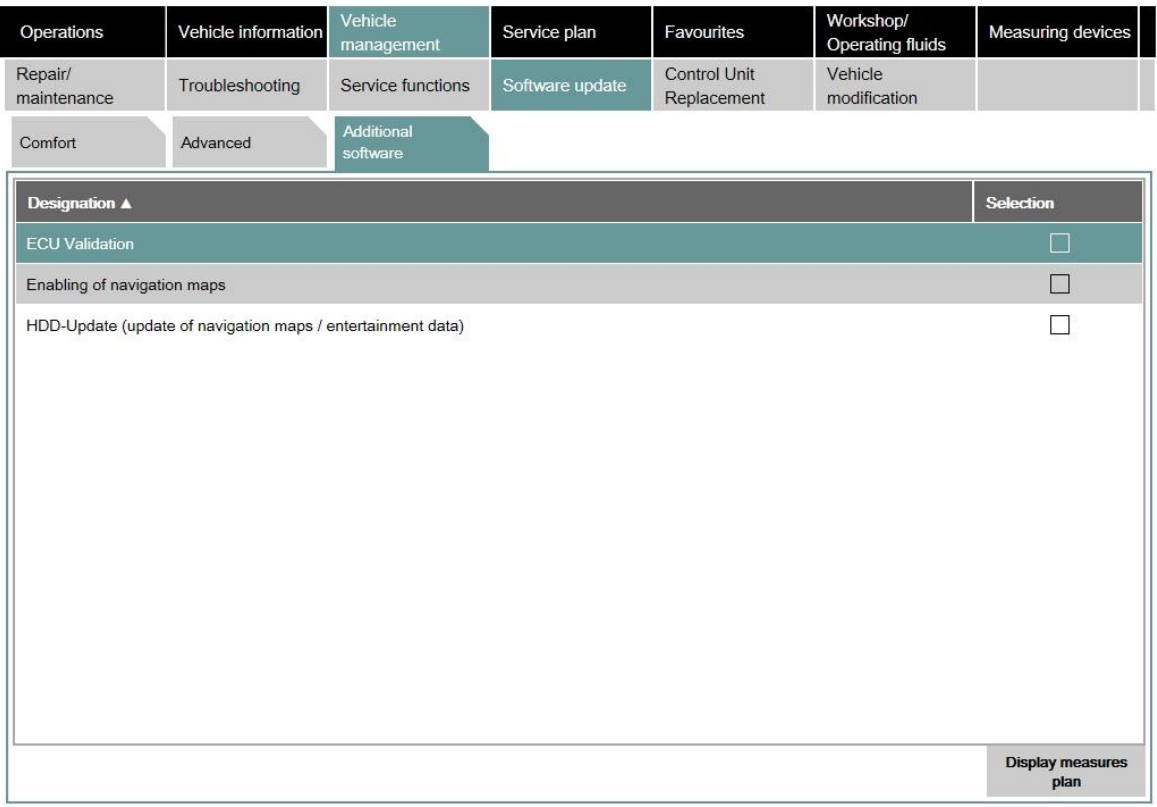

8. Zum Importieren der validierten Datei "Import control unit validation file manually" auswählen und mit "OK" bestätigen.

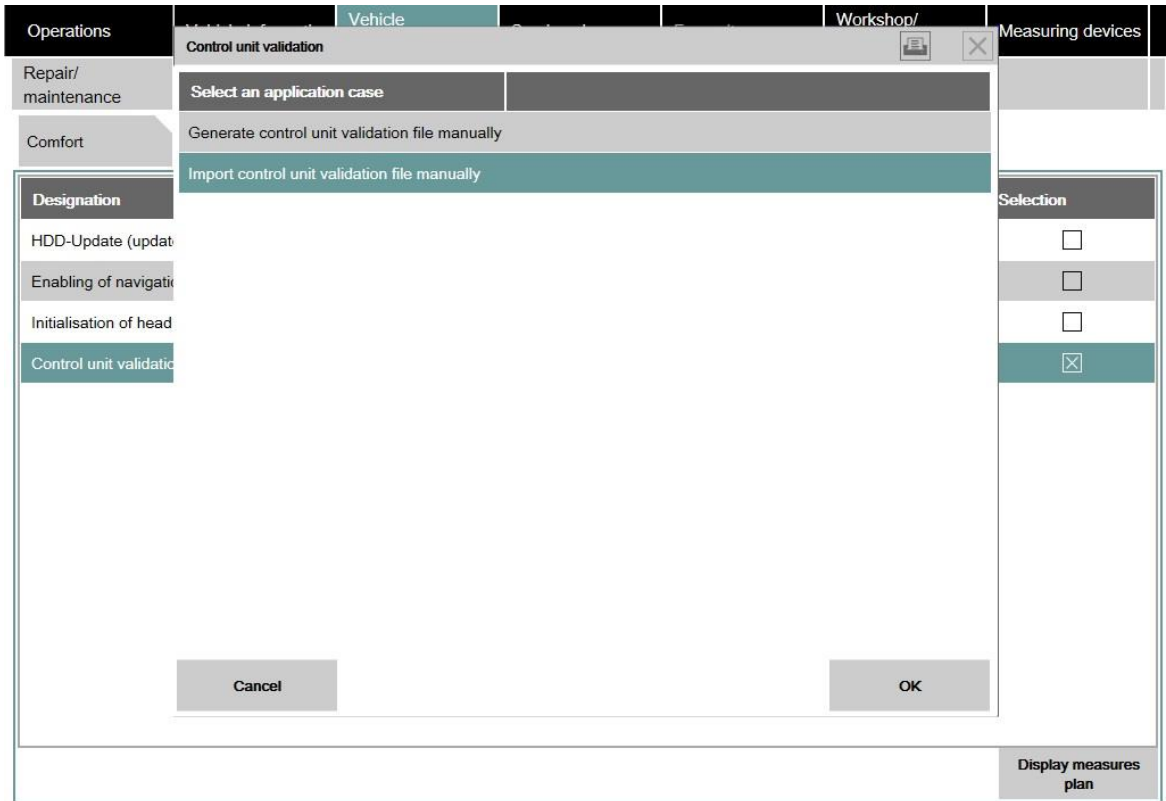

9. Die Datei ValidationRequest\_VIN\_xxx\_response.json im Dateidialog auswählen und mit "Continue" bestätigen.

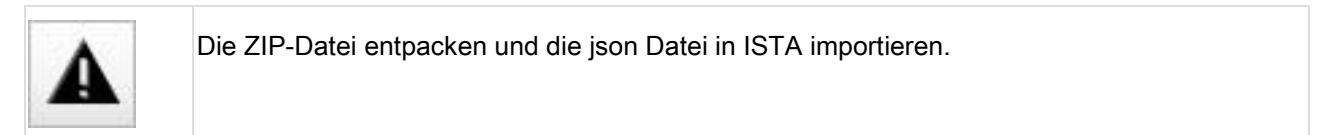

#### Release Notes Programmierung PKW, ISTA 4.16.2x von 25

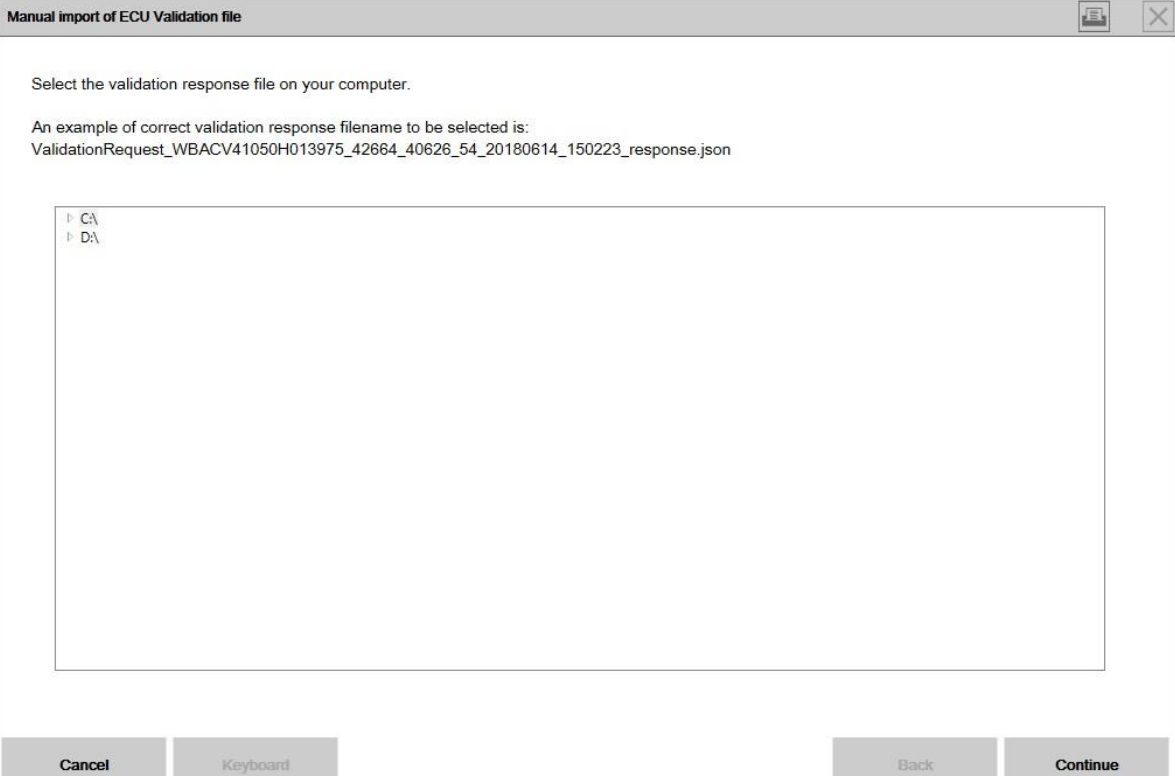

10. Die Datei wird in das Fahrzeug geschrieben und geprüft.

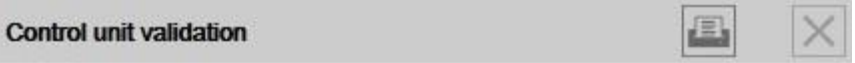

The ECU validation was successful. Proceed as follows:

- After confirmation of this message, the display will switch automatically to the 'After exchange' tab.
- Here, the exchanged control unit must be marked, then an action plan must be calculated and performed.

**Details** 

OK

11. Nach Bestätigung des Hinweises zeigt ISTA den Reiter zum Steuergerätetausch an. Das getauschte Steuergerät auswählen und den Maßnahmenplan berechnen und abarbeiten.

Baureihen, Ausstattungen, etc. zu setzen.

Damit kann gezielt verhindert werden, dass Fahrzeuge in der Handelsorganisation mit einer problembehafteten Software aktualisiert werden.

Ab ISTA 4.13.1x kann das betroffene Fahrzeug in bestimmten Fällen mit einer alternativen (älteren) I-Stufe behandelt werden.

In diesem Fall zeigt ISTA einen Hinweis auf die Ausführungssperre und die alternative I-Stufe an:

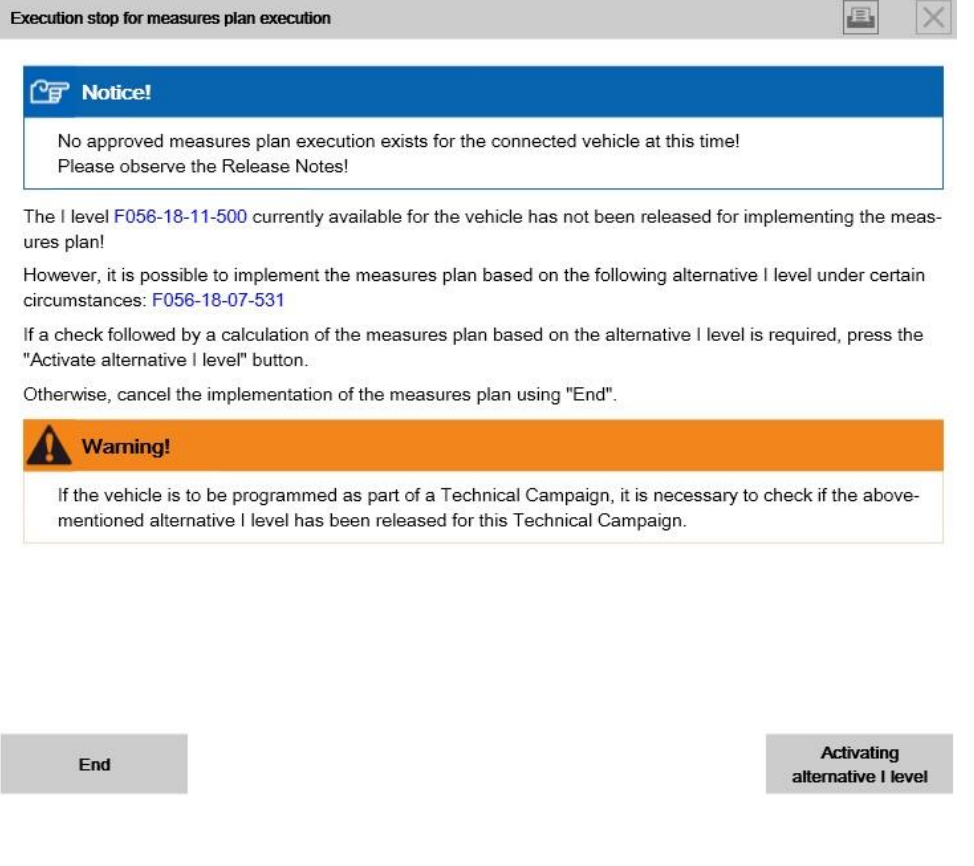

Mit der Schaltfläche "Activating alternative I level" kann der Maßnahmenplan auf die ältere I-Stufe berechnet werden.

Alternativ kann der Maßnahmenplan mittels der Schaltfläche "End" beendet werden.

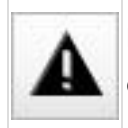

Falls das Fahrzeug im Rahmen einer Technischen Aktion programmiert werden soll, ist generell eine Programmierung mit der alternativen I-Stufe nicht zulässig!

#### Prüfung auf Einschränkungen der Programmierung durch Virenschutz/Firewall Software

Vor der Programmierung prüft ISTA, ob die Kommunikation zwischen dem Fahrzeug und ISTA durch Virenschutz/Firewall Software auf dem ISTA Computer eingeschränkt wird.

#### Hierzu bitte auch folgenden Release Notes Eintrag beachten:

HU-H (ehemals NBT) - Keine Programmierung möglich (Firewall, Virenschutz)

# <span id="page-14-0"></span>4 Bekannte Fehler F-, G-, I-Baureihen

## <span id="page-14-1"></span>4.1 \* NEU \* G11, G12 PHEV - Ausführungssperre mit alternativer I-Stufe

#### Fehlerbeschreibung:

Beim Start der Programmiersitzung erfolgt eine Ausführungssperre mit Hinweis auf die Release Notes.

ISTA bietet die Möglichkeit das Fahrzeug mit einer alternativen I-Stufe S15A-18-11-553 zu programmieren.

Ggf. wird die Ausführungssperre auch auf G30 PHEV erweitert.

#### Betroffene Baureihen:

Fahrzeuge G11, G12 PHEV mit Baustand vor 3/2019.

#### Maßnahme / Workaround:

Programmierung mit alternativer I-Stufe durchführen.

Auch die folgenden technischer Aktionen können mit der alternativen I-Stufe abgearbeitet werden: 12460400, 12600400, 12660400, 61810400, 64970100

#### Fehler behoben bis:

Voraussichtlich ISTA 4.16.3x

#### Betroffene Anwendung:

# <span id="page-15-0"></span>4.2 \* NEU \* G07, G14, G15, G20, G29 - Ausführungssperre

#### Fehlerbeschreibung:

Beim Start der Programmiersitzung erfolgt eine Ausführungssperre mit Hinweis auf die Release Notes.

ISTA bietet die Möglichkeit das Fahrzeug mit einer alternativen I-Stufe S18A-18-11-575 zu programmieren.

Im Zuge der PuMA Maßnahme 64713440 ist eine Programmierung mit I-Stufe S18A-19-03-5xx notwendig.

In diesem Fall kann ein IBAC beim technischen Support angefordert werden.

#### Betroffene Baureihen:

Fahrzeuge G07, G14, G15, G20, G29.

#### Maßnahme / Workaround:

Programmierung mit alternativer I-Stufe, ggf. IBAC vom technischen Support anfordern.

Die folgenden technischer Aktionen können mit der alternativen I-Stufe abgearbeitet werden: 34390200, 34400200, 65130300, 34410200, 51570400.

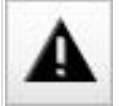

Die technische Aktion 66310100 kann nicht mit der alternativen I-Stufe abgearbeitet werden.

#### Fehler behoben bis:

Voraussichtlich ISTA 4.16.3x

#### Betroffene Anwendung:

# <span id="page-16-0"></span>4.3 G07, G14, G15, G20, G29 - Nach Programmierung wird G05 Bild im Kombi angezeigt

#### Fehlerbeschreibung:

Nach der Programmierung wird im Kombi das Bild eines G05 angezeigt.

Der Fehlerspeicher 0xB7F7D6 ist gesetzt.

#### Betroffene Baureihen:

Folgende Fahrzeuge sind betroffen G07, G14, G15, G20, G29.

#### Maßnahme / Workaround:

- 1. Fahrzeug einschlafen lassen
- 2. Neue ISTA Sitzung starten und Kombi manuell zur Programmierung anweisen.

Anzeige der korrekten Grafik im Kombi prüfen.

#### Fehler behoben bis:

Voraussichtlich ISTA 4.16.3x.

#### Betroffene Anwendung:

# <span id="page-17-0"></span>4.4 Steuergerätevalidierung mittels ZIP-Datei ohne Funktion

#### Fehlerbeschreibung:

Im Zuge der Steuergerätevalidierung über Reiter Zusatzsoftware (Details siehe Kapitel Neuerungen) erhalten Sie eine validierte Datei vom Dateityp json vom technischen Support.

Um diese mittels PuMA zu übertragen, wird sie als ZIP-Datei angehängt.

Wird die ZIP-Datei in ISTA importiert, scheitert die Steuergerätevalidierung.

#### Betroffene Baureihen:

Fahrzeuge G05, G07, G14, G15, G20, G29 bei Tausch des Kombi, der HU-H3 oder der TCB ATM-02

#### Maßnahme / Workaround:

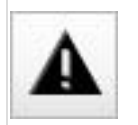

Bitte die ZIP-Datei entpacken und die json Datei in ISTA importieren.

#### Fehler behoben bis:

Voraussichtlich ISTA 4.16.3x

#### Betroffene Anwendung:

## <span id="page-18-0"></span>4.5 TCB - Nach Programmierung Fehlerspeicher 0x026180 gesetzt

#### Fehlerbeschreibung:

Nach der Fahrzeugprogrammierung ist in der TCB ATM-02 der Fehlerspeicher 0x026180 gesetzt.

#### Betroffene Baureihen:

Fahrzeuge G20, G29, G05, G07, G14, G15, G11, G12 mit TCB ATM-02.

#### Maßnahme / Workaround:

Das Steuergerät muss nicht getauscht werden. Es muss jedoch eine Steuergerätevalidierung durchgeführt werden.

#### Automatischer Prozess:

- 1. In den Reiter Steuergerät / Nach dem Tausch wechseln und die TCB auswählen.
- 2. Maßnahmenplan berechnen und durchführen.
- 3. Die Online-Provisionierung des Fahrzeugs muss erfolgreich durchgeführt werden, dazu ggf. die notwendige Servicefunktion mehrfach durchführen.

Hinweis: Sollte die automatische Steuergerätevalidierung fehlschlagen, bitte manuellen Prozess ausführen.

#### Manueller Prozess:

- Prozess wie in Kapitel Neuerungen durchführen.
- In dem Reiter Steuergerät / Nach dem Tausch die TCB auswählen und Maßnahmenplan durchführen.

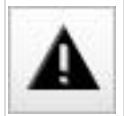

Bitte die ZIP-Datei vom technischen Support entpacken und die json Datei in ISTA importieren.

 Die Online-Provisionierung des Fahrzeugs muss erfolgreich durchgeführt werden, dazu ggf. die notwendige Servicefunktion mehrfach durchführen.

#### Fehler behoben bis:

Derzeit noch offen.

#### Betroffene Anwendung:

# <span id="page-19-0"></span>4.6 Empfehlung zur Behandlung der Modelle G05, G15

#### Fehlerbeschreibung:

Für die Programmierung der neuen BMW Modelle wird die Verwendung der ICOM Next empfohlen.

#### Betroffene Baureihen:

Fahrzeuge G05, G07, G14, G15, G20, G29.

#### Maßnahme / Workaround:

Verwendung ICOM Next

#### Fehler behoben bis:

Derzeit offen.

#### Betroffene Anwendung:

#### <span id="page-20-0"></span>Fehlerbeschreibung:

ISTA 4 weist eins oder mehrere der angegebenen Steuergeräte zum Einbau an, obwohl diese bereits im Fahrzeug verbaut sind.

#### Betroffene Baureihen:

Fahrzeuge F01, F02, F03, F04, F07 mit Produktionsdatum bis März 2011 und folgenden Steuergeräten:

- TEL-ULF260, TEL-ULF2HI, TEL-E15GSM
- MMC-01, MMC-01-FIRMAWARE
- AMP-HIFI01, AMP-TOP70
- SDARS-01
- LRR-01

#### Maßnahme / Workaround:

Das Fahrzeug kann mittels ISTA/P behandelt werden.

Hierfür ist ein IBAC-Freischaltcode notwendig. Dieser kann beim technischen Support angefordert werden.

#### Fehler behoben bis:

Derzeit offen.

#### Betroffene Anwendung:

# <span id="page-21-0"></span>4.8 LEM-01 - Kodierung nicht möglich

#### Fehlerbeschreibung:

Die Kodierung der LEM-01 schlägt wiederholt fehl.

#### Betroffene Baureihen:

Fahrzeuge G1x, G3x.

#### Maßnahme / Workaround:

Technischen Support kontaktieren.

#### Fehler behoben bis:

Derzeit noch offen.

#### Betroffene Anwendung:

# <span id="page-22-0"></span>4.9 ISTA 4 - Hinweis zu BDC Tausch oder Programmierabbruch Gateway-Steuergeräte

Der Tausch des Body Domain Controller wird mit ISTA 4.09.1x wieder unterstützt.

#### Fehlerbeschreibung:

٠ 1

Bei der Durchführung des Sondermaßnahmenplan im Falle eines BDC Tausch oder aufgrund eines Programmierabbruch des Gateway Steuergerätes kommt es mehrfach zu folgenden Pop-ups:

- Mit der Aufforderung die Zündung einzuschalten
- SYS-0012 Identification Error
- Verbindung zum Steuergerät Unknown gestört

#### Betroffene Baureihen:

Fahrzeuge mit den Steuergeräten FEM oder BDC.

#### Maßnahme / Workaround:

Pop-ups bestätigen bis der Sondermaßnahmenplan durchgeführt wurde.

#### Fehler behoben bis:

Derzeit noch offen.

#### Betroffene Anwendung:

# <span id="page-23-0"></span>4.10 Ungültige IP-Adresse bei BN2020 Ethernet-Steuergeräten

#### Fehlerbeschreibung:

Während der Fahrzeugbehandlung soll eines der folgenden ethernetfähigen Steuergeräte programmiert werden: HU-H, RSE, ATM, KOMBI, ACC, ICAM, KAFAS

Bei Sitzungsstart erscheint ein Hinweistext, der auf eine ungültige IP-Adresse hinweist. Die Ethernet-Programmierung kann scheitern, wenn die folgenden Schritte nicht eingehalten werden:

#### Betroffene Baureihen:

Alle F-, G-, I-Baureihen

#### Maßnahme / Workaround:

- 1. ISTA Sitzung beenden
- 2. Batteriereset durchführen
- 3. Erneut Sitzung starten
- 4. Falls Fehlermeldung weiterhin erscheint: Anhand des Schaltplans in ISTA die Ethernet-Verkabelung im Fahrzeug prüfen
- 5. Falls Fehlermeldung weiterhin erscheint: Technischen Support kontaktieren

#### Fehler behoben bis:

Derzeit noch offen

#### Betroffene Anwendung:

# <span id="page-24-0"></span>5 Bekannte Fehler E-Baureihen (ISTA/P)

# <span id="page-24-1"></span>5.1 Fahrzeugauftrag-Import scheitert aufgrund von Antivirensoftware und Firewall

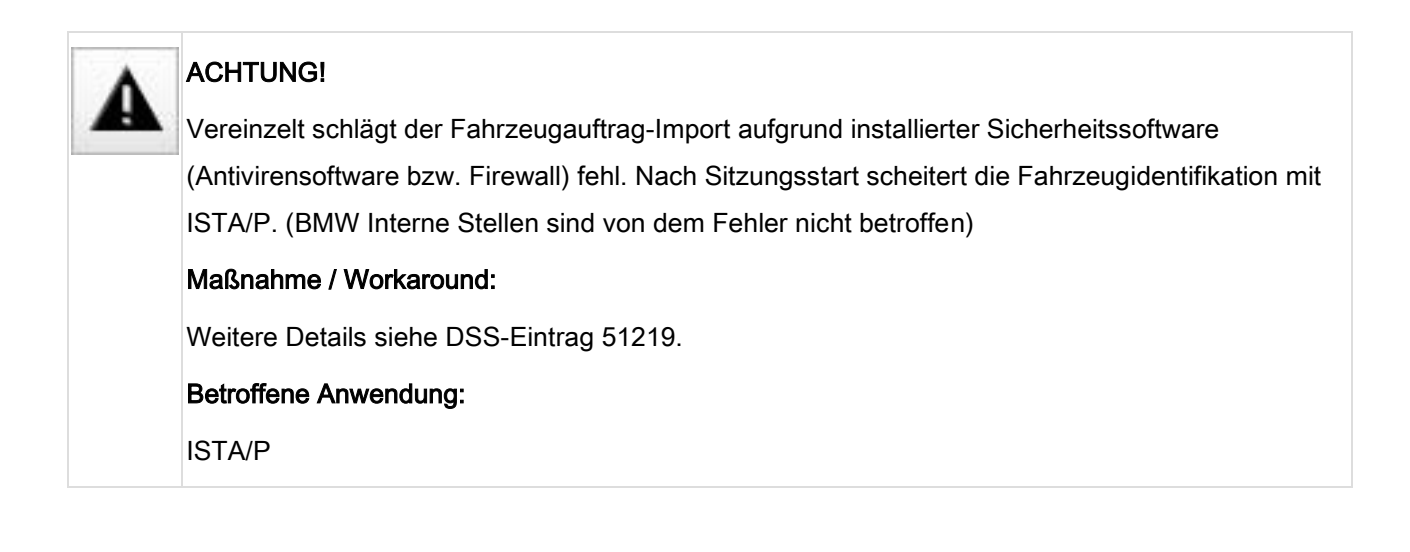